# CONSULTAZIONE/GESTIONE ESITI D'ESAME

Questa guida ha lo scopo di illustrarti le modalità da seguire per consultare e gestire gli esiti delle prove scritte che verranno periodicamente pubblicate dai relativi docenti al termine di un appello d'esame. Questa procedura ti permette di accettare o rifiutare le valutazioni ottenute in sede d'esame.

ATTENZIONE:

- Appena un esito viene pubblicato riceverai una comunicazione all'indirizzo e-mail di ateneo. (quello che ti è stato assegnato durante l'immatricolazione)
- Ricordati che per la consultazione degli esiti ti è concesso un periodo di tempo limitato;
- Finché non consulterai un esito la relativa votazione non verrà inserita in carriera;

 $:$  Dida Con Face Doc Atti Con eife Cor: rofe Cor egge Cor Dot Mas  $C1a$ Dip:  $S_{\text{ref}}$ Man Bach Bach Con : Esar  $: Are$  $Re$  $Log$ : Mob App Incor

- Se consulti un esito, ma non accetti o non rifiuti la votazione, questa sarà automaticamente considerata ACCETTATA al termine del periodo di pubblicazione.
- Gli esiti delle Prove Parziali possono essere solamente visualizzati e non accettati o rifiutati.
- 1.

Collegati a http://studiare.unife.it Nel menù di sinistra seleziona LOGIN ed accedi utilizzando le credenziali per i servizi informatici di ateneo

Le credenziali di accesso richieste sono le stesse che normalmente si usano per l'accesso agli altri servizi telematici di ateneo (posta elettronica, wi-fi). Se hai smarrito la password sarà necessario sostituirla contattando la propria segreteria

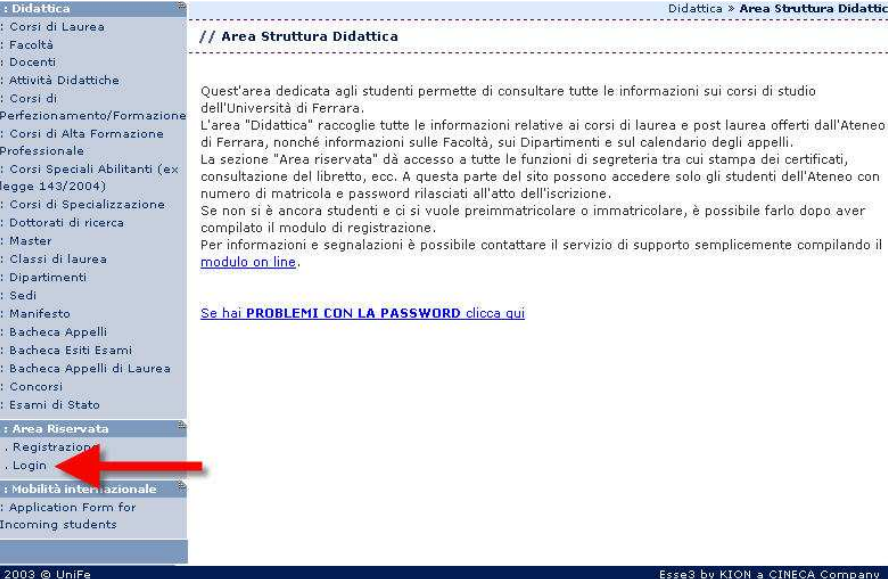

2.

Sempre dal menù di sinistra seleziona la voce ESITI

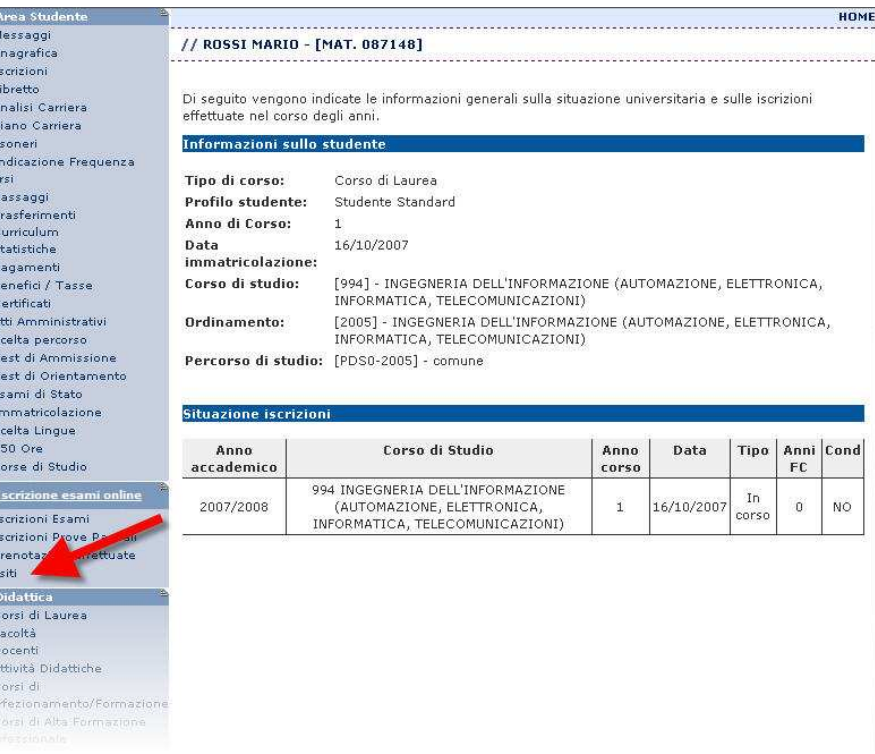

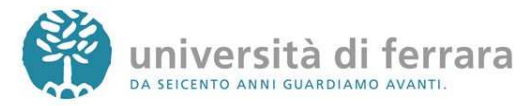

\_\_\_\_\_\_\_\_\_\_\_\_\_\_\_\_\_\_\_\_\_\_\_\_\_\_\_\_\_\_\_\_\_\_\_\_\_\_\_\_\_\_\_\_\_\_\_\_\_\_\_\_\_\_\_\_\_\_\_\_\_\_\_\_\_\_\_\_\_\_\_\_\_\_\_\_\_\_\_\_

### CONSULTAZIONE/GESTIONE ESITI D'ESAME

Area St Messag :<br>: Anagrafi<br>: Libretto : Analisi ( Piano C Esoneri Indicazio Corsi .<br>Passage Trasfe Curriculu<br>Statistic Pagam Benefic : Certifica<br>: Atti Amn

: Test di ( : Esami d : Immatri Scelta Li<br>150 Ore Borse<sup>1</sup>

3.

Si aprirà quindi una pagina con l'elenco degli esiti che nel frattempo sono stati pubblicati. Una volta individuato l'esito desiderato clicca sull'icona indicata dall'immagine

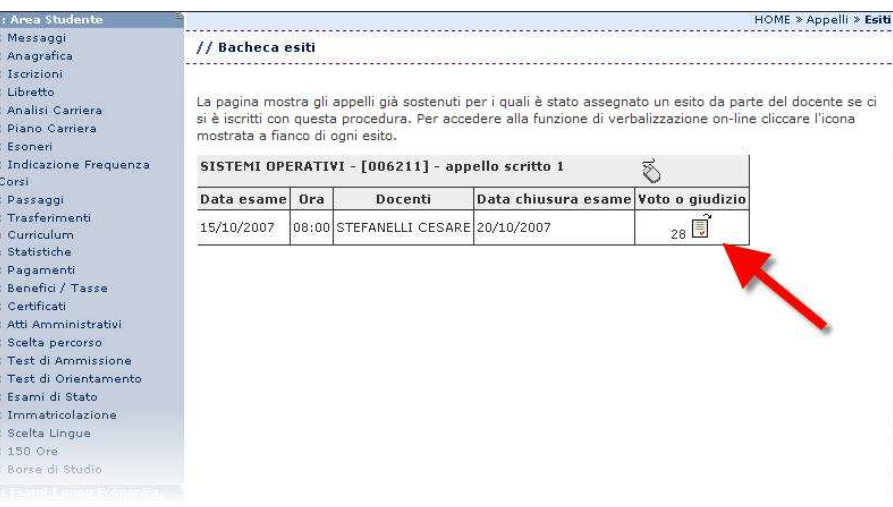

Se stai visualizzando l'esito di una **Prova** Parziale non potrai accettare o rifiutare il voto in quanto non è un risultato definitivo.

4.

La pagina successiva contiene i dettagli dell'esito selezionato (data d'esame, voto/giudizio) Nel caso in cui l'esito selezionato permetta di accettare o rifiutare il voto troverai in fondo alla pagina le relative opzioni che ti permetteranno di effettuare la scelta.

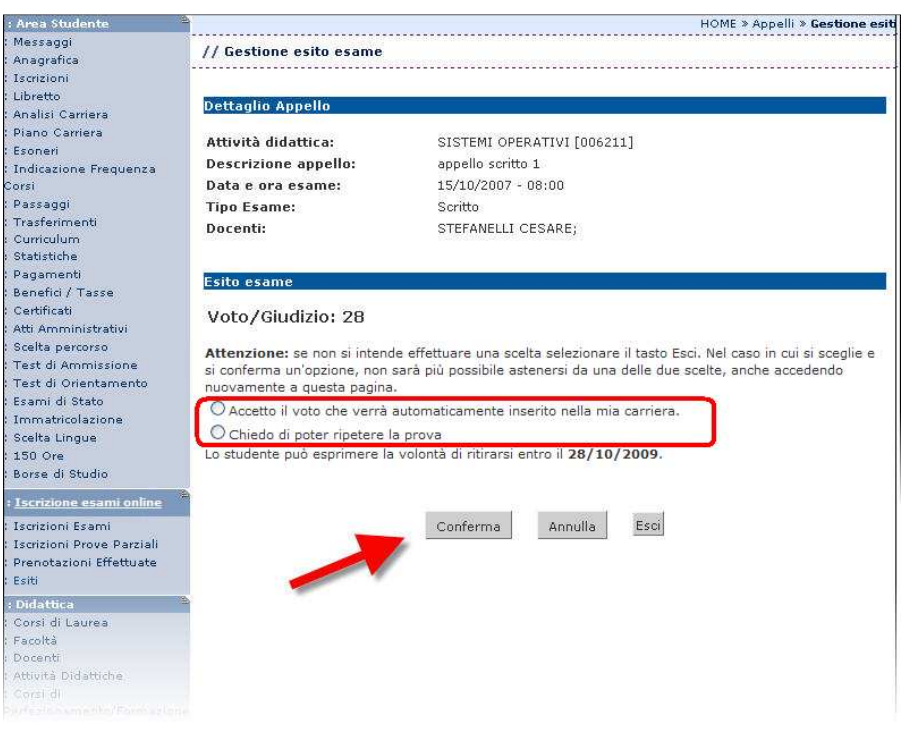

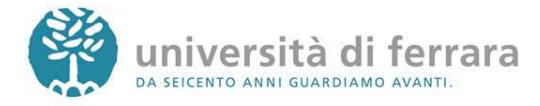

\_\_\_\_\_\_\_\_\_\_\_\_\_\_\_\_\_\_\_\_\_\_\_\_\_\_\_\_\_\_\_\_\_\_\_\_\_\_\_\_\_\_\_\_\_\_\_\_\_\_\_\_\_\_\_\_\_\_\_\_\_\_\_\_\_\_\_\_\_\_\_\_\_\_\_\_\_\_\_\_

## CONSULTAZIONE/GESTIONE ESITI D'ESAME

### 7.

Dopo aver effettuato la scelta comparirà la relativa icona a fianco dell'esito consultato. Se vuoi cambiare la scelta effettuata **clicca** nuovamente su questa icona per ritornare alla pagina dei dettagli dell'esito e modificare i dati.

Ricordati che hai un

tempo limitato per scegliere di accettare o rifiutare una

valutazione. Nel caso tu non esprima una scelta la valutazione viene considerata accettata.

### VALUTAZIONE ACCETTATA

冢

SISTEMI OPERATIVI - [006211] - appello scritto 1

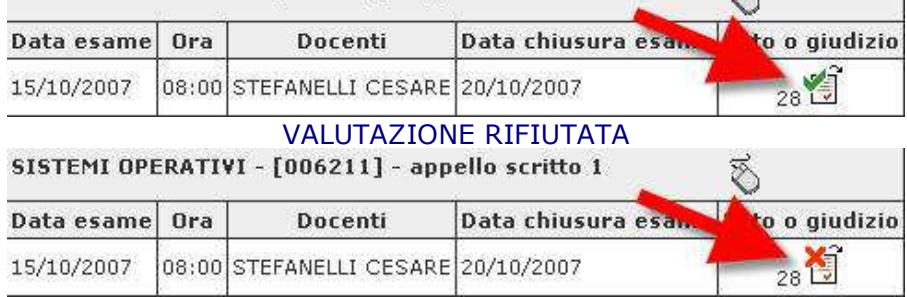

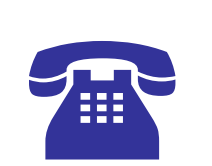

Se nel corso della procedura dovessi riscontrare malfunzionamenti o hai dei dubbi ti invitiamo a contattare la tua segreteria studenti di competenza negli orari telefonici stabiliti

Per i numeri telefonici e gli indirizzi e-mail aggiornati collegati all'indirizzo:

http://www.unife.it/studenti/offerta-formativa/segreterie-studenti

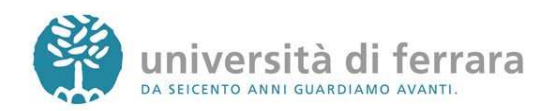

\_\_\_\_\_\_\_\_\_\_\_\_\_\_\_\_\_\_\_\_\_\_\_\_\_\_\_\_\_\_\_\_\_\_\_\_\_\_\_\_\_\_\_\_\_\_\_\_\_\_\_\_\_\_\_\_\_\_\_\_\_\_\_\_\_\_\_\_\_\_\_\_\_\_\_\_\_\_\_\_